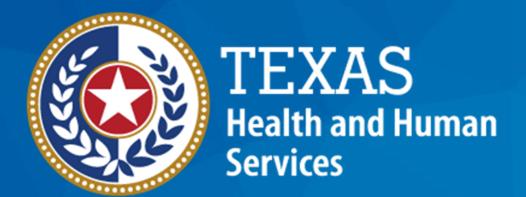

**Texas Department of State Health Services** 

# **Emergency Medical Services and** Trauma Registries Long Term Acute Care and Rehabilitation Facility **User Guide**

November 2023

**EMSTR Team** 

#### LTAC and Rehab Guide

**Audience** – Long Term Acute Care (LTAC) and Rehabilitation (Rehab) users who submit data to the Emergency Medical Services and Trauma Registries (EMSTR) using the online submission method.

**Description** – This LTAC and Rehab facility guide provides step-by-step instructions on how to login into the EMSTR application and upload data.

#### **Table of Contents**

- Section 1: Activate your account
- Section 2: Access MyApps Dashboard Process
- Section 3: Access EMSTR
- Section 4: Online Submission Process
- Section 5: Record Summary
- Section 6: Account Management
- Section 7: Resources and Contact Information

# Section 1: Activate your IAMOnline Account

#### **Activate Your Account (1 of 2)**

 Locate your Identity and Access Management Online (IAMOnline) registration email from noreply@okta.com.

 The automated system will send an activation email to your employee email address.

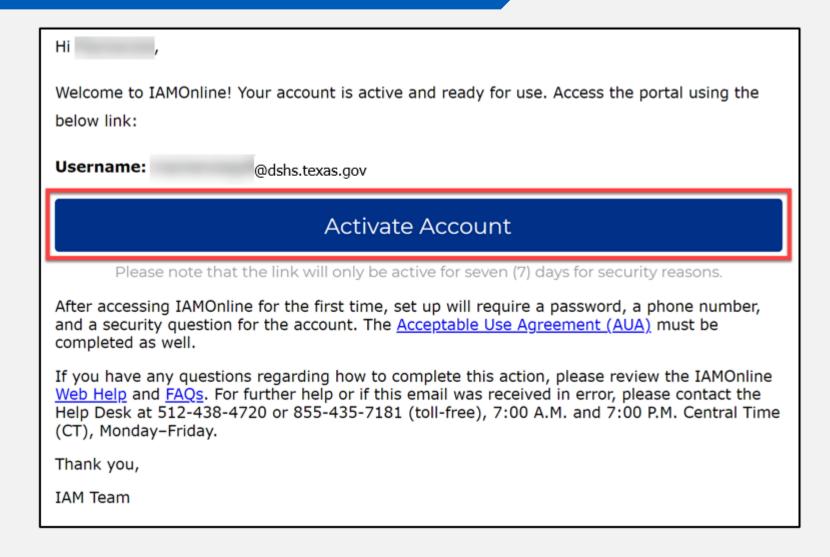

#### **Activate Your Account (2 of 2)**

 Your username is provided in the email.

Click the "Activate
 Account" button to set up
 your account.

**NOTE** – The link will only be active for seven (7) days from email receipt for security reasons.

| Hi ,                             |                                                                         |
|----------------------------------|-------------------------------------------------------------------------|
| Welcome to IAMOnline below link: | ! Your account is active and ready for use. Access the portal using the |
| Username:                        | @dshs.texas.gov                                                         |
|                                  | Activate Account                                                        |

Please note that the link will only be active for seven (7) days for security reasons.

After accessing IAMOnline for the first time, set up will require a password, a phone number, and a security question for the account. The <u>Acceptable Use Agreement (AUA)</u> must be completed as well.

If you have any questions regarding how to complete this action, please review the IAMOnline Web Help and FAQs. For further help or if this email was received in error, please contact the Help Desk at 512-438-4720 or 855-435-7181 (toll-free), 7:00 A.M. and 7:00 P.M. Central Time (CT), Monday–Friday.

Thank you,

IAM Team

### Set Up Security Methods (1 of 2)

Set up security methods to protect your account with a password, your phone, and a security question.

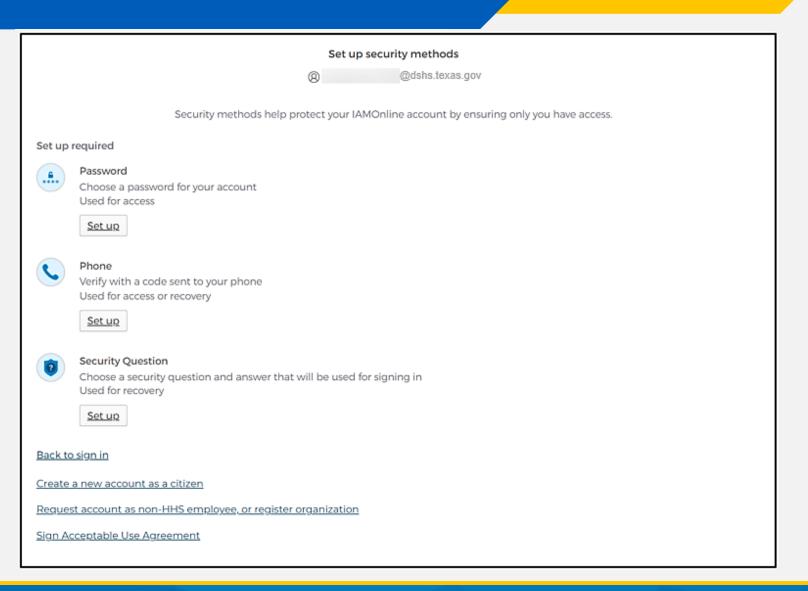

#### Set Up Security Methods (2 of 2)

- The first security
   method is to set up
   your password.
- To create your
   password, click the "Set
   up" button under
   Password.

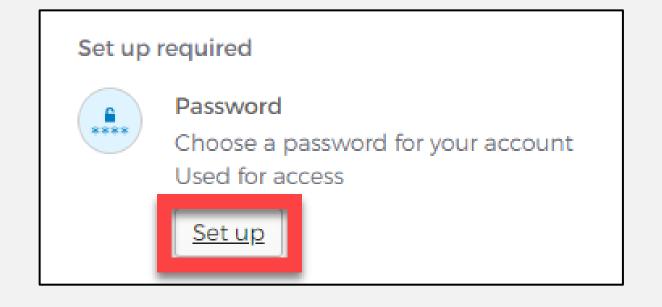

#### Set Up Password

 To set up your password, create your password in the "Enter password" text box and re-enter it in the "Re-enter password" text box.

**NOTE** – You must create a password that meets all requirements set by the organization.

Click the "Next" button.

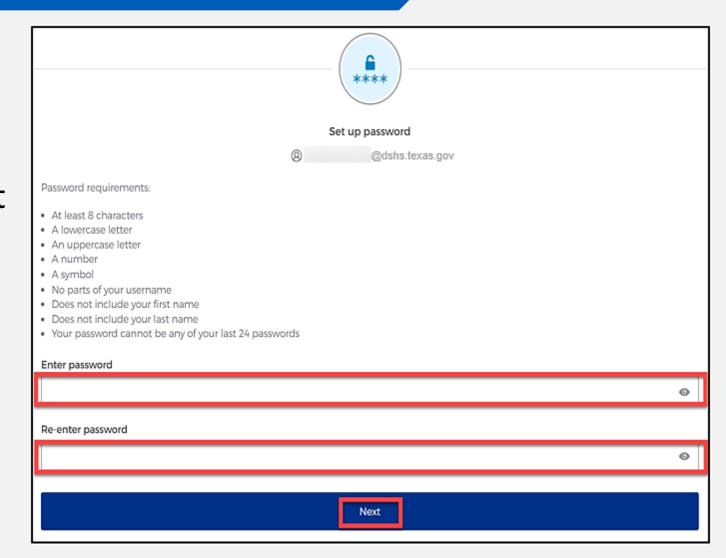

#### Set Up Security Methods Screen

Click the "Set up" button under Phone.

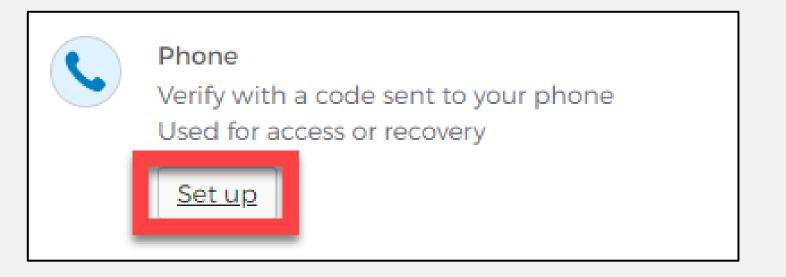

#### Set Up Phone Authentication (1 of 2)

 To set up your phone number, first select the "SMS"\* or "Voice call" option.

The **SMS** option will send a text message to your phone, and the **Voice call** option will send an automated call.

Verify your account by entering your phone number and select "Receive a code".

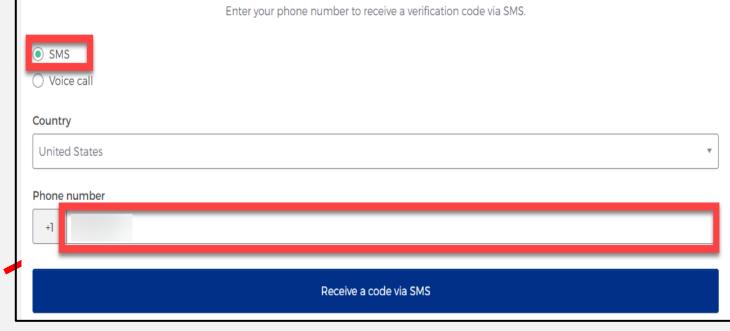

<sup>\*</sup>SMS stands for Short Message Service.

### Set Up Phone Authentication (2 of 2)

- The automated system will send you a verification code to your phone via the delivery choice you made – SMS or Voice call.
- Type the verification code in the "Enter Code" box.
- Click the "Verify" button.

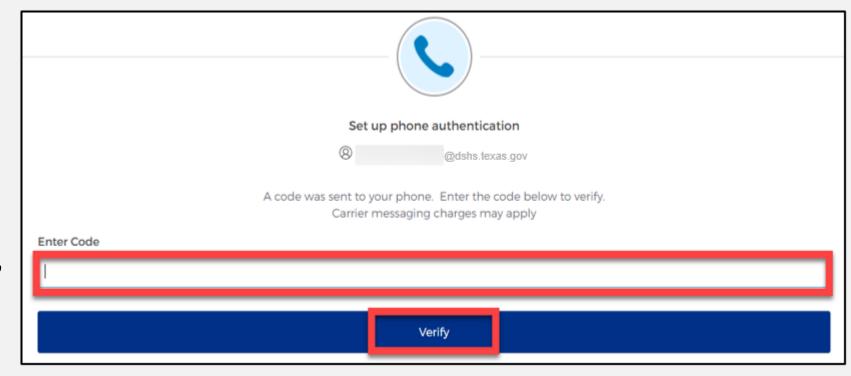

#### **Set Up Security Methods**

- After verifying your phone number, the system will redirect you set up a Security Question.
- To set up your security question, select the "Set up" button under Security Question.

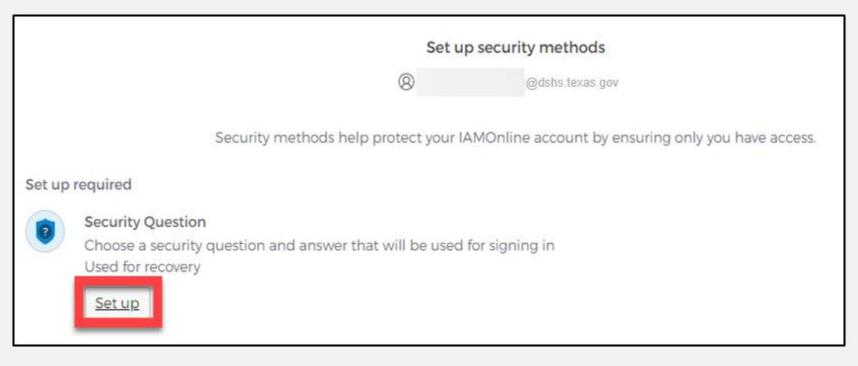

#### Set Up Security Question (1 of 2)

You can either select an option to "Choose a security question" or "Create my own security question".

**NOTE** – If creating a security question, create one that cannot be guessed by others, even people who know you well, for security purposes.

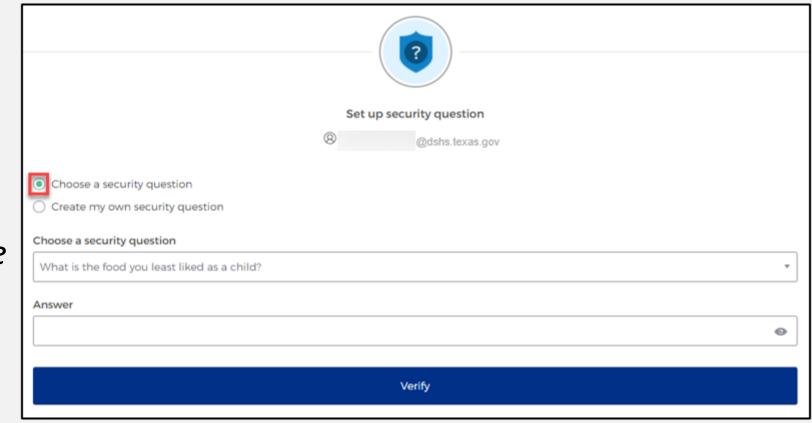

## Set Up Security Question (2 of 2)

- After selecting "Choose
   a security question",
   select the drop-down
   icon and choose a
   security question.
- Enter the answer in the
   "Answer" box.
- To save your question and answer, select the "Verify" button.

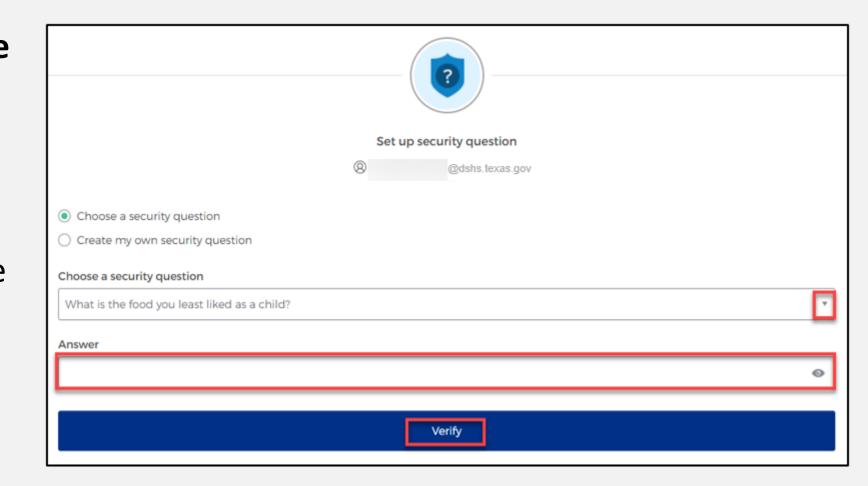

# Section 2: Access MyApps Dashboard Process

### Access the MyApps Dashboard

Once you set up your security methods, the system will redirect you to your IAMOnline "MyApps" dashboard.

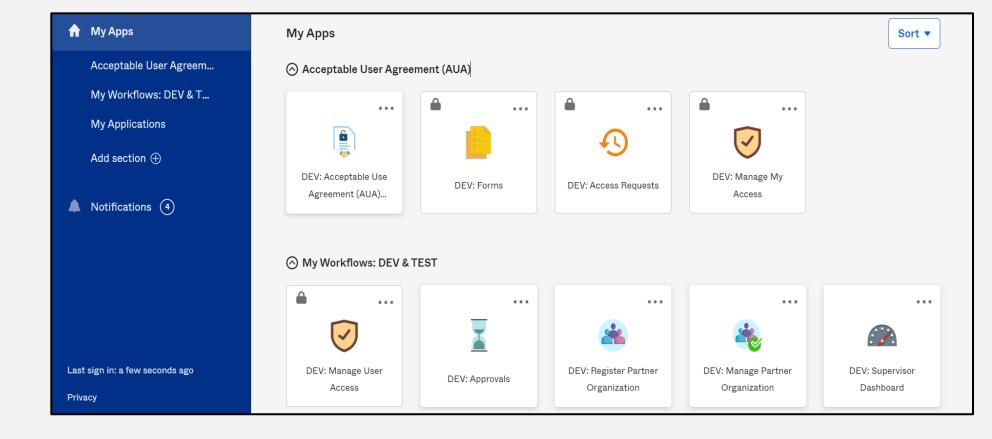

#### Acceptable Use Agreement (AUA)

- All tiles are locked with a lock icon until you acknowledge and sign the AUA form.
- Select the "AUA" tile on your MyApps dashboard.

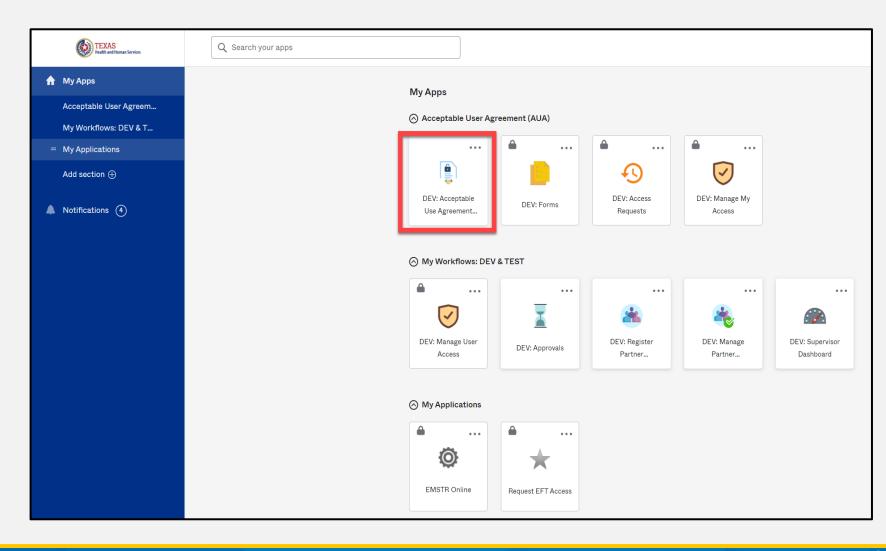

#### Acknowledge and Sign your AUA

- Carefully read and complete the AUA Form.
- Select "An employee of another agency".
- Once you complete the mandatory information and sign the form, click the "Submit" button to complete the process.

| I have read, understand, and will comply with the requirements in the Information Security Acceptable Use Policy. |  |  |
|----------------------------------------------------------------------------------------------------|--|--|
| First Name                                                                                                    |  |  |
|                                                                                                    |  |  |
| First Name *                                                                                                    |  |  |
| Last Name                                                                                                    |  |  |
| Last (valife                                                                                                    |  |  |
| Last Name *                                                                                                    |  |  |
| Your Work Email *                                                                                                 |  |  |
| @dshs.texas.gov                                                                                                   |  |  |
|                                                                                                    |  |  |
| Your Work Phone                                                                                                   |  |  |
|                                                                                                    |  |  |
| am (choose one and explain below): *                                                                              |  |  |
| An employee of HHSC (specify department and division)                                                             |  |  |
| An employee of DSHS (specify department and division)                                                             |  |  |
| An employee of another agency (specify agency, department, and division)                                          |  |  |
| A contractor (specify employer or non-state agency name)                                                          |  |  |
| An intern or volunteer (specify agency, department, and division)                                                 |  |  |

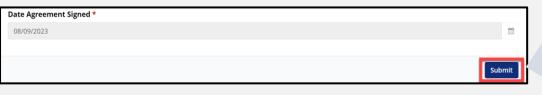

Submit

## Section 3: Access EMSTR

#### Access EMSTR (1 of 2)

- Once you complete the AUA form, your tiles on the MyApps dashboard will unlock.
- To access the EMSTR application, select the "EMSTR Online" tile.

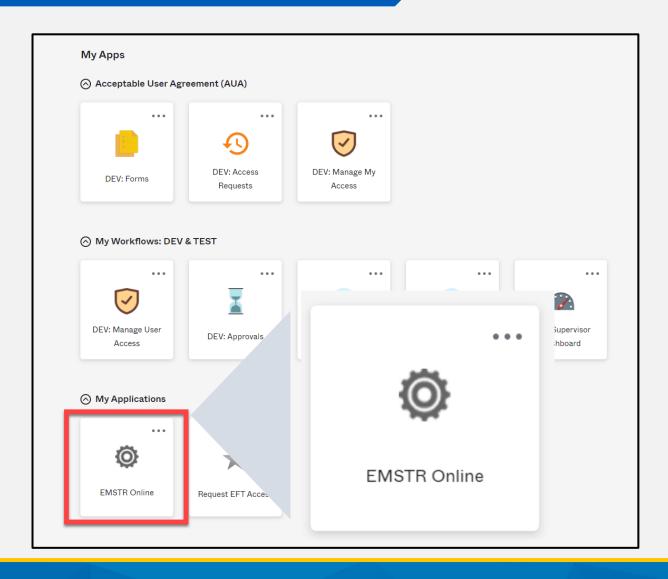

#### Access EMSTR (2 of 2)

Once you've selected the **EMSTR Online** tile, the system will redirect you to the EMSTR homepage.

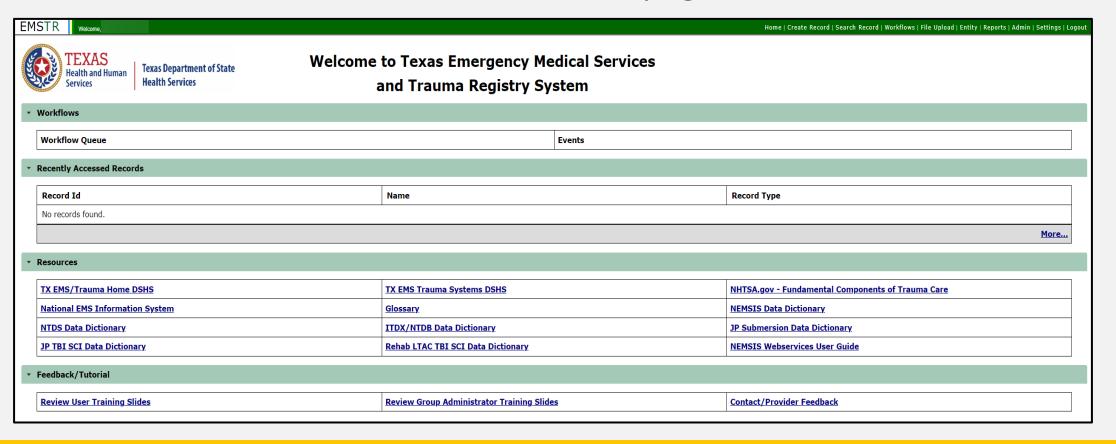

#### Improved User Experience

Updated features and new functionalities are incorporated throughout EMSTR for an improved user experience.

#### 

Quick date and time selection.

#### **Collapsible Sections**

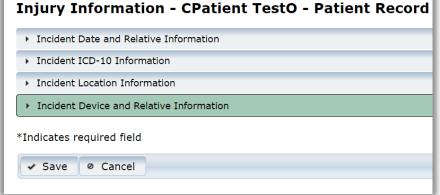

Easier page navigation to complete required fields.

#### **Drop Down Menus**

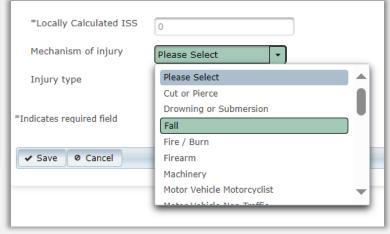

Intuitive process that avoids page clutter.

# Section 4: Online Submission Process

#### **Online Submission**

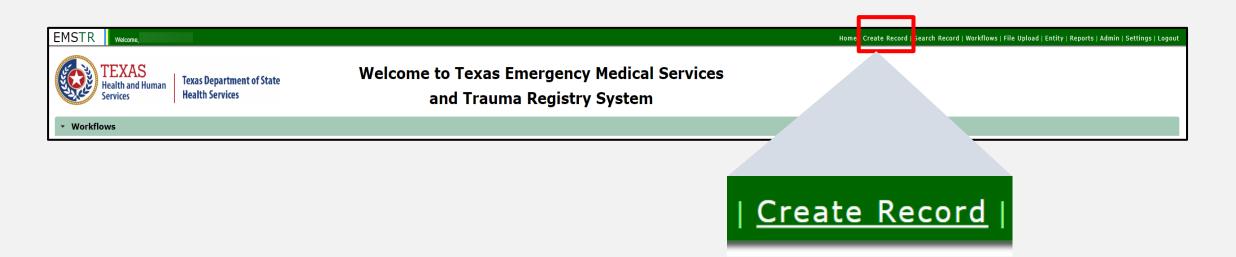

To submit data manually, select "Create Record" from the navigation bar.

#### **Create Record (1 of 3)**

 After selecting "Create Record" from the EMSTR toolbar, choose the appropriate patient record for which you're entering data.

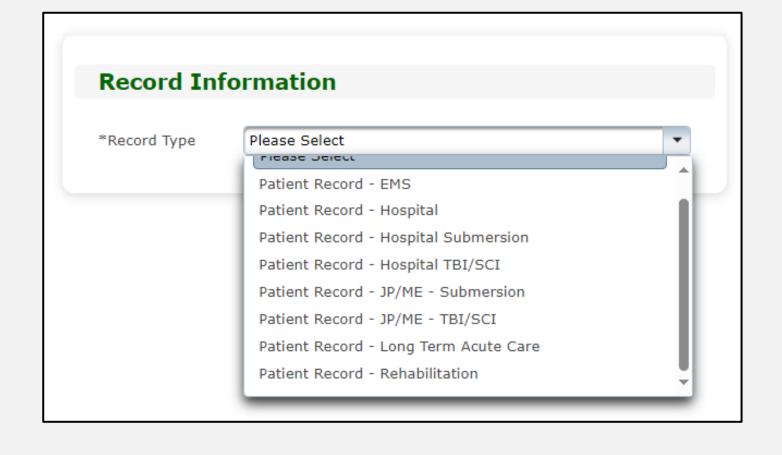

#### Create Record (2 of 3)

 In this example, the user chose "Patient Record-Long Term Acute Care" from the drop-down menu.

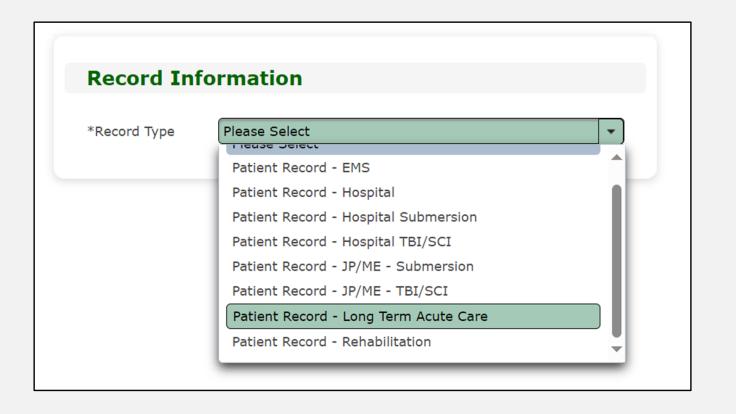

#### **Create Record (3 of 3)**

- Enter the required information indicated by the asterisks (\*).
- Click "Save".

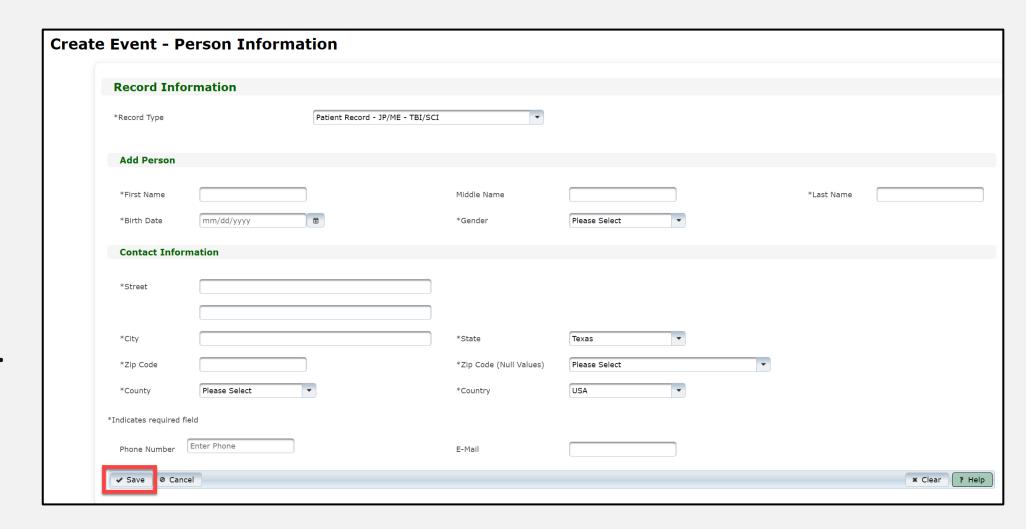

### Complete Question Package (1 of 5)

- The question packages will vary based on the Record Type.
- To add data to the patient record, complete the **Question Packages** listed in the **Question Package** table.
- In this example, you need to complete three question packages for the "Patient Record-Long Term Acute Care" record.
- Select the name of the question package to complete it.

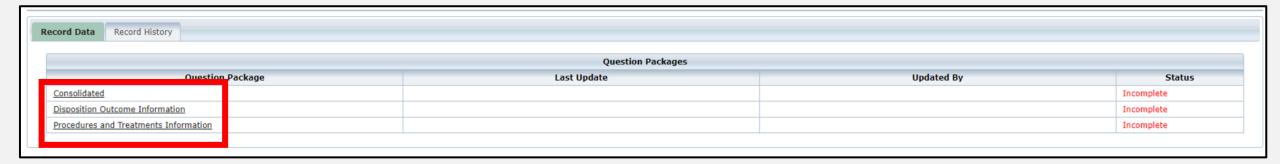

#### **Complete Question Package (2 of 5)**

- Upon selecting the **Consolidated Question Package**, you will find seven sections to complete.
- The sections include:
  - Administrative;
  - Response Information;
  - Time Information;
  - Scene Information;
  - Patient Information;
  - Patient History; and
  - Payment Information.

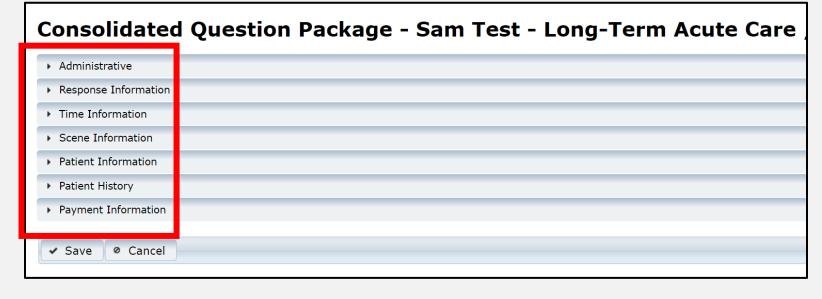

#### **Complete Question Package (3 of 5)**

Select the drop-down symbol next to the section name.

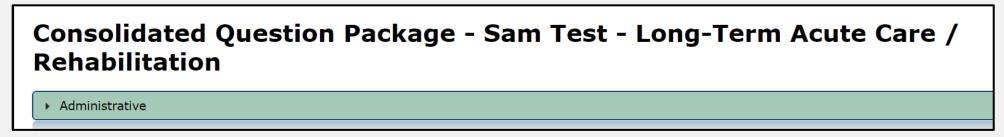

• Once selecting the drop-down symbol **Administrative**, you will be able to see the information for the section.

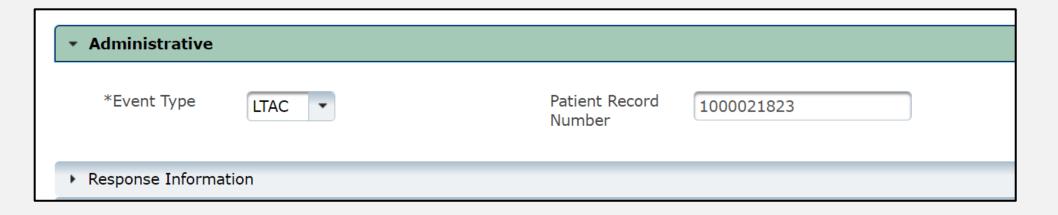

## **Complete Question Package (4 of 5)**

• Once you complete all seven **Consolidated Question Package** sections, select the **"Save"** button.

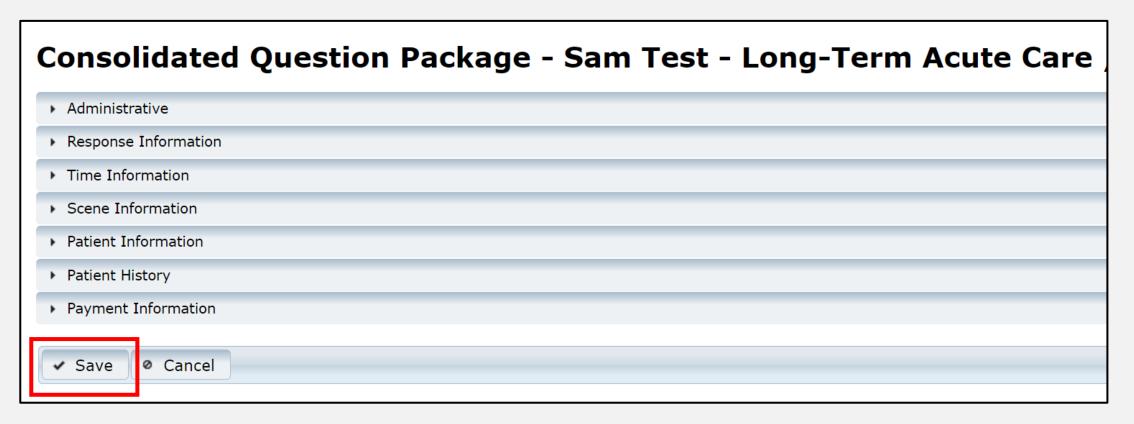

#### **Complete Question Package (5 of 5)**

- Upon selecting the Save button, the system will take you to the Record Data tab.
- You will see the status of the question package listed as Complete.
- Complete all question packages to finish the patient record.

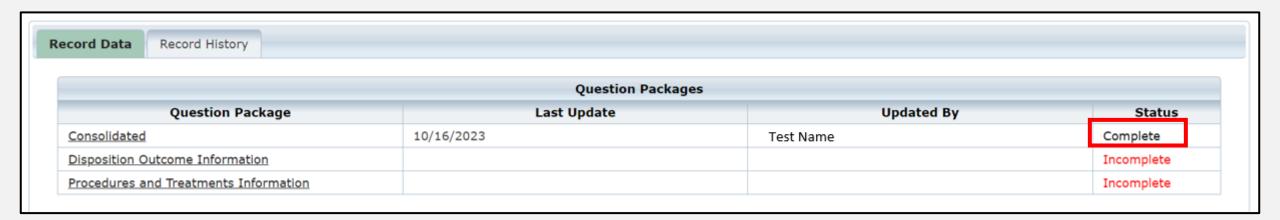

#### View the Completed Record

- After saving the question packages information, view the completed record by navigating to the EMSTR toolbar.
- In this example, the user selected "LTAC Patient Record" on the Entity>Long Term Acute Care>LTAC Patient Record tab.

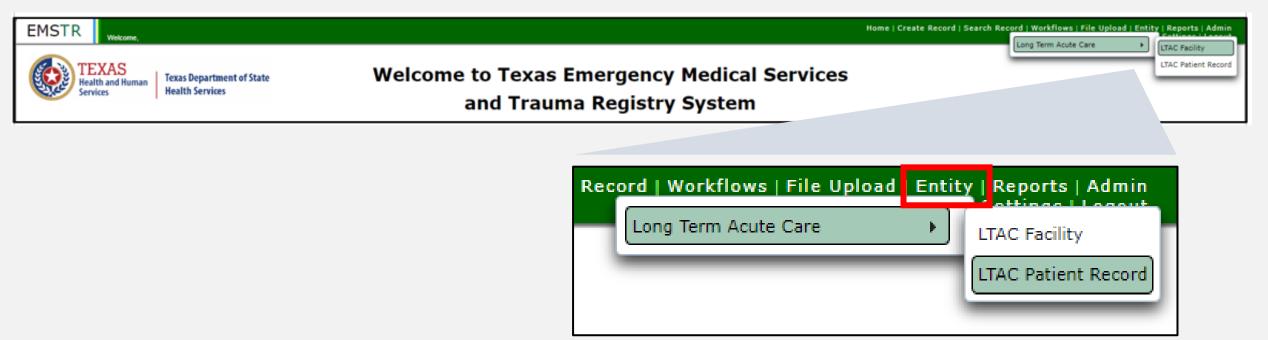

#### Record Details (1 of 2)

You can view your submitted patient records.

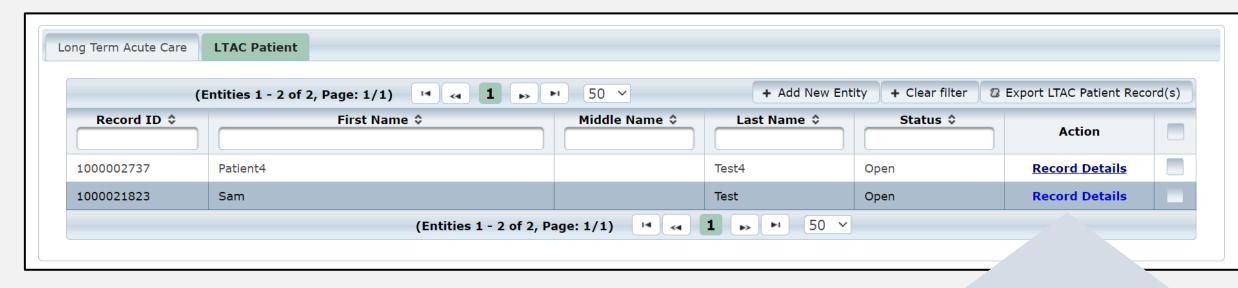

To view a specific patient record, click "Record Details".

Record Details

## Record Details (2 of 2)

- Upon selecting Record
   Details, the system will
   take you back to the
   Record Summary page.
- You can view or edit information by selecting the "Question Package" link in the Record Data tab.

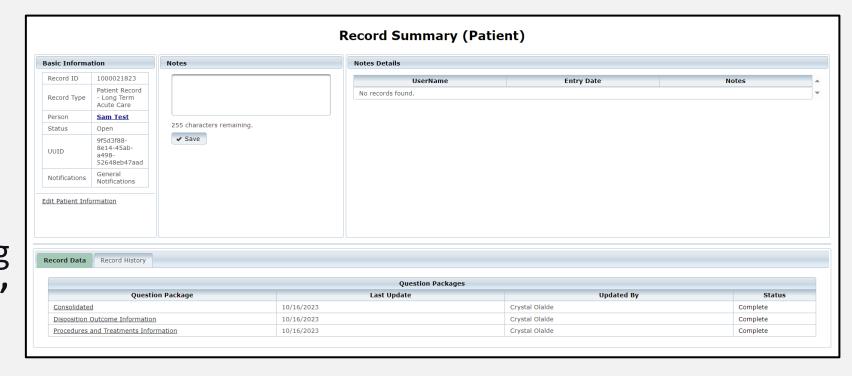

# **Section 5: Record Summary**

#### LTAC or Rehab Patient Record

- To view a patient record summary, select "Entity >entity type >" and the record type.
- In this example, the user selected "LTAC Patient Record".

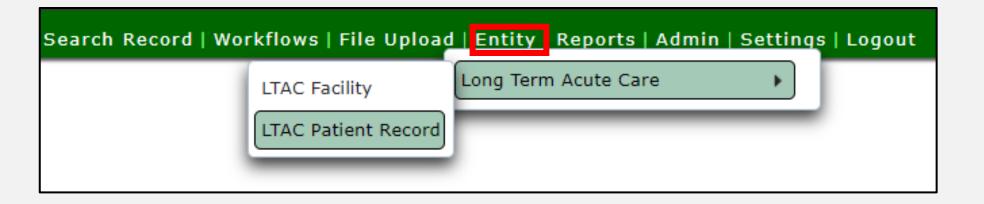

#### **Record Summary Screen**

On this screen, you can view the patient records list.

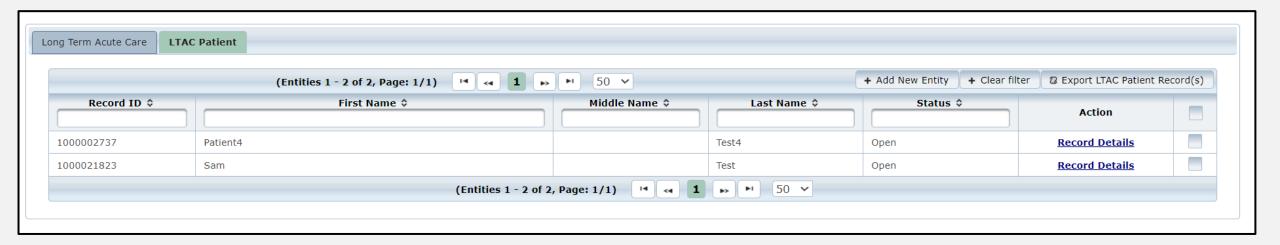

#### **Record Details**

- To view a specific patient record, click "Record Details".
- NOTE The selected record is highlighted.

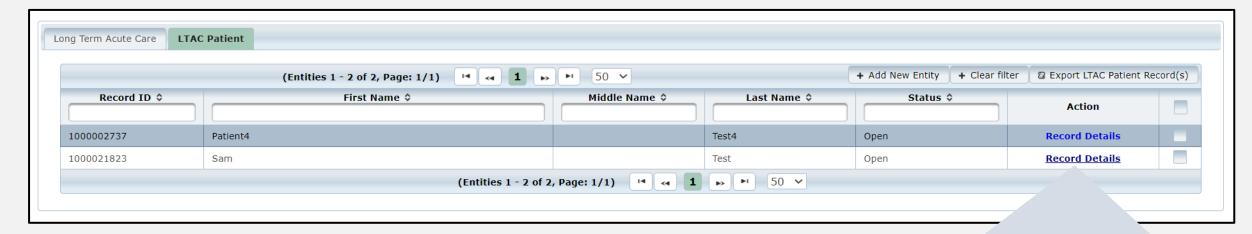

**Record Details** 

## Section 6: Account Management

#### **IAMOnline Home Page**

Account
management is
available through
the Texas Health and
Human Services
(HHS) Identity and
Access Management
Online (IAMOnline).

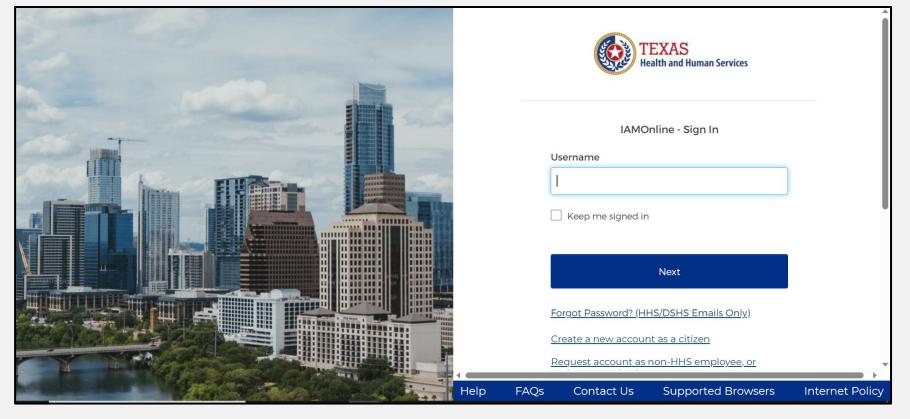

#### Forgot Password (1 of 2)

 If you forget your password, you can reset it on your own.

• From the IAMOnline sign-in page, type your username in the "Username" box.

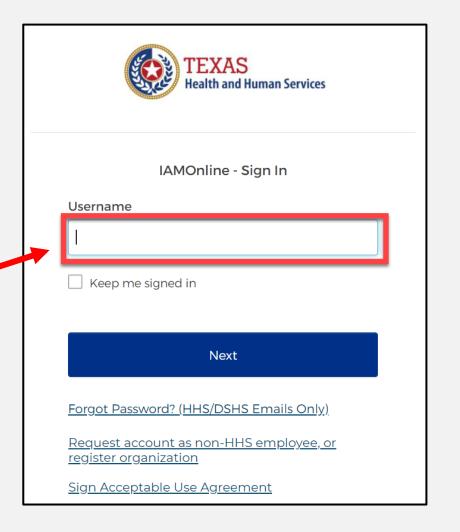

## Forgot Password (2 of 2)

Click on the "Forgot password?" link.

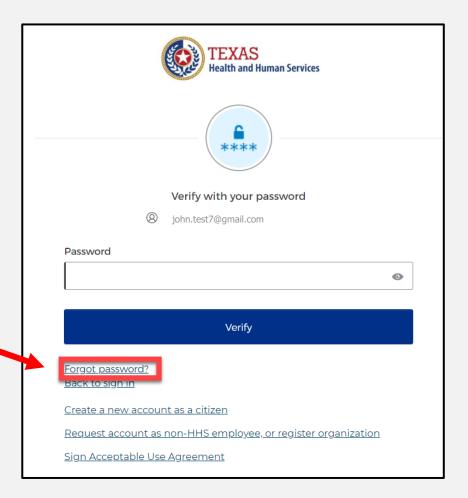

#### Reset Your Password (1 of 3)

Choose either the **Email** or **Phone** method and click the **"Select"** button.

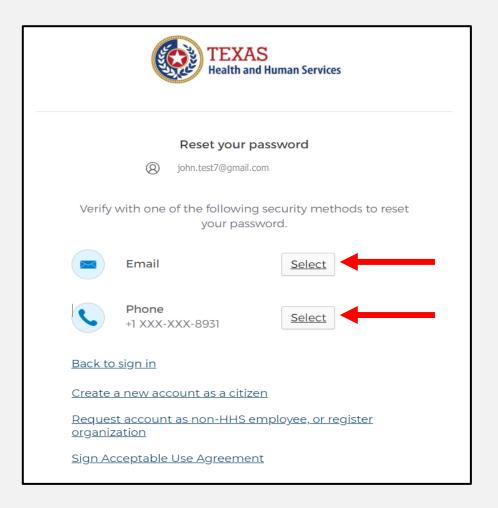

#### Reset Your Password (2 of 3)

 After selecting either phone or email, the system will prompt you to receive a code via SMS or Email.

NOTE – The phone option was selected in this example.

 Select the "Receive a code via SMS" button to receive a verification code.

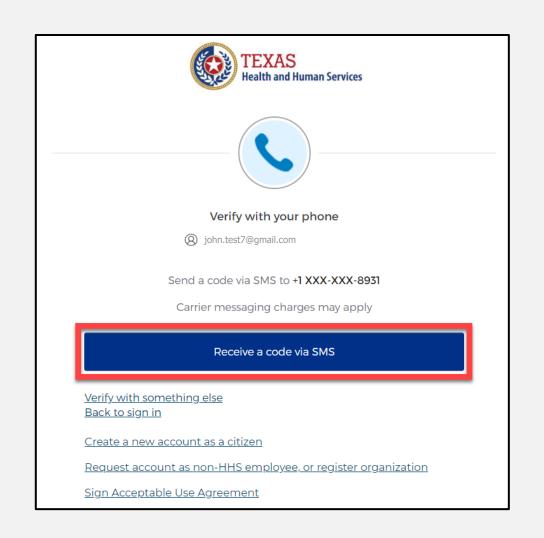

#### Reset Your Password (3 of 3)

Step 1 – Once you receive your verification code, enter it in the **"Enter Code"** box.

Step 2 – Select the "Verify" button.

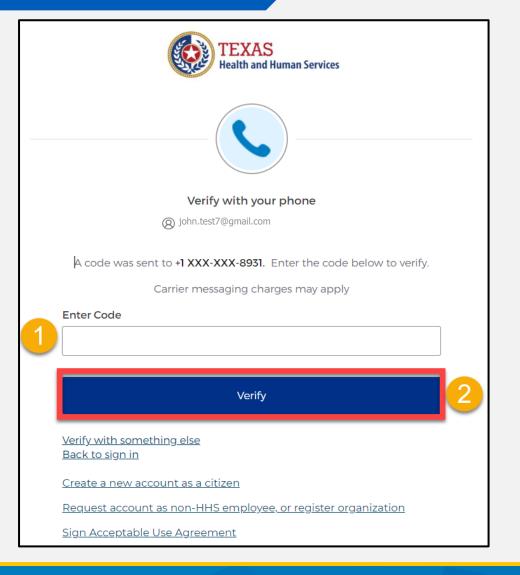

## Reset Your IAMOnline Password (1 of 2)

After you enter your verification code, the system will redirect you to the **Reset Your IAMOnline Password** page.

Step 1 – Enter your new password in the "New password" box.

Step 2 – Re-enter your password in the "Re-enter password" box.

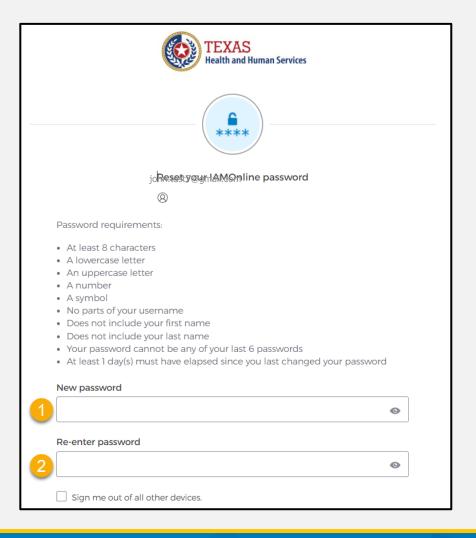

## Reset Your IAMOnline password (2 of 2)

Once you create a new password and re-enter your password, select the "Reset Password" button.

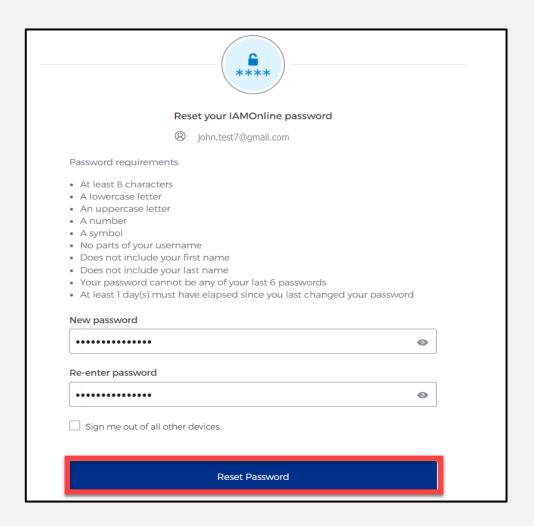

#### **Reset Password Complete**

After resetting your password, you are logged in and the system will redirect you to the **MyApps** dashboard.

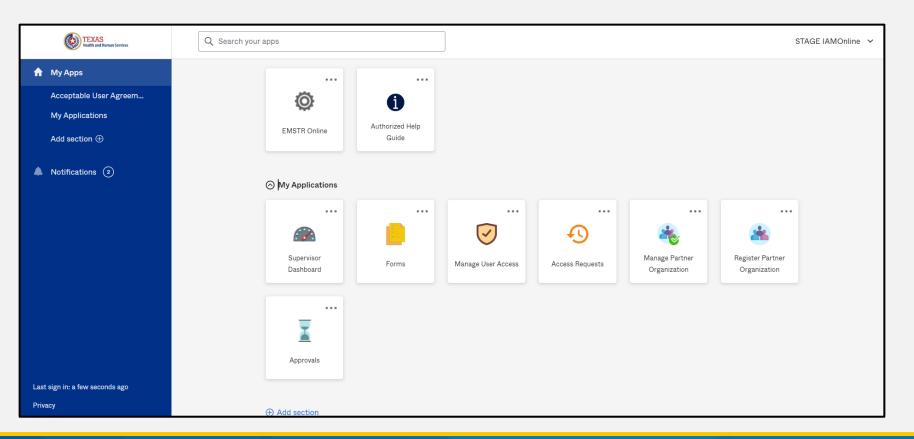

#### **Account Locked**

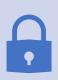

After multiple incorrect password attempts, your account will be locked. The system will send you an email your account will automatically unlock after 30 minutes.

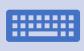

If you do not remember your password after the account unlocks, please reset your password.

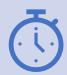

If you need your password reset before 30 minutes for urgent requests, you may contact the <a href="mailto:injury.web@dshs.texas.gov">injury.web@dshs.texas.gov</a>.

#### **Update Account (1 of 2)**

Select the "Settings" link.

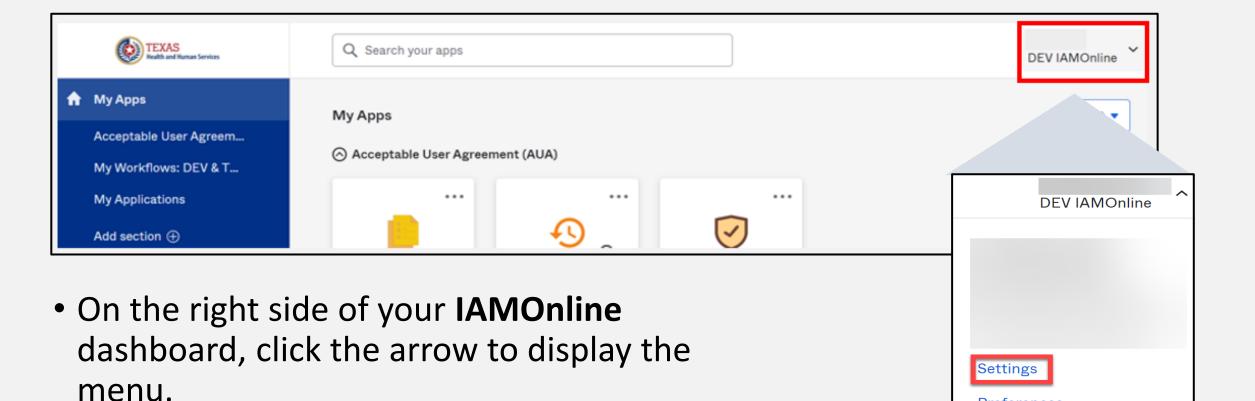

**Preferences** 

Sign out

Recent Activity

## **Update Account (2 of 2)**

- Click the "Edit" button in the Personal Information section.
- Update your personal information such as:
  - Add a phone number;
  - Add details; and
  - Adjust security methods including password and security questions.

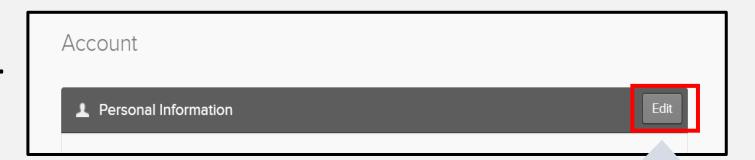

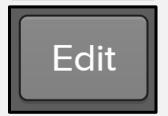

# Section 7: Resources and Contact Information

#### **Authorized Help Guide**

From your MyApps dashboard, select the "Authorized Help Guide" tile to access IAMOnline helpful videos and additional resource links.

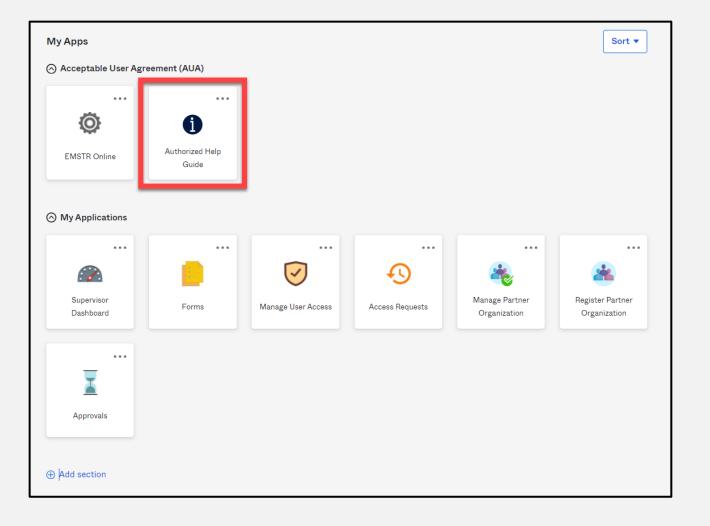

## **Help Page**

To access the IAMOnline video tutorials, select the "Get Tutorials Now" tile.

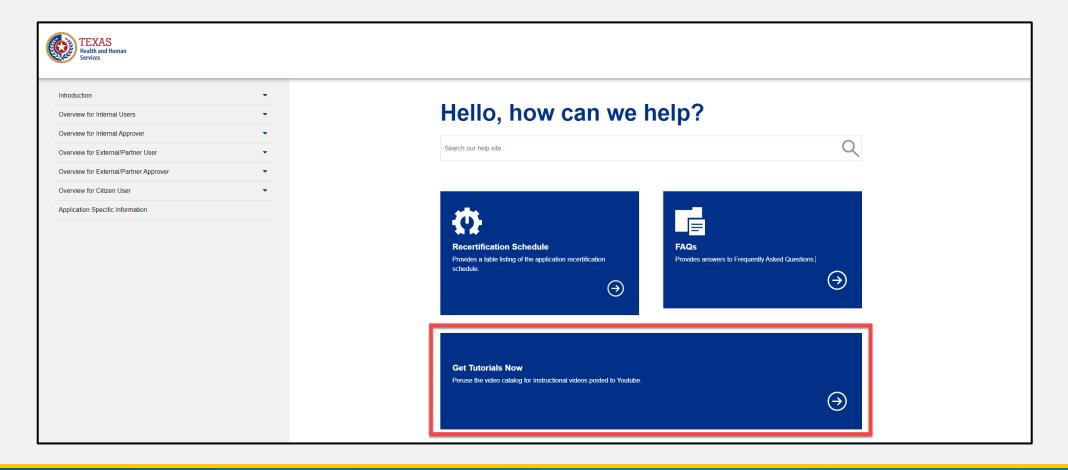

#### **Video Tutorials**

Select the appropriate link to find specific video tutorials for your user type.

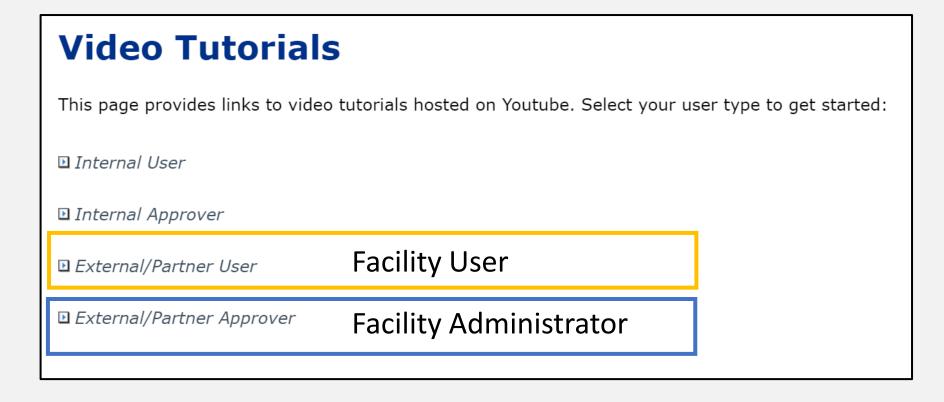

#### **External Partner User Video Links**

After selecting the user type, find the video you are looking for and click on the link.

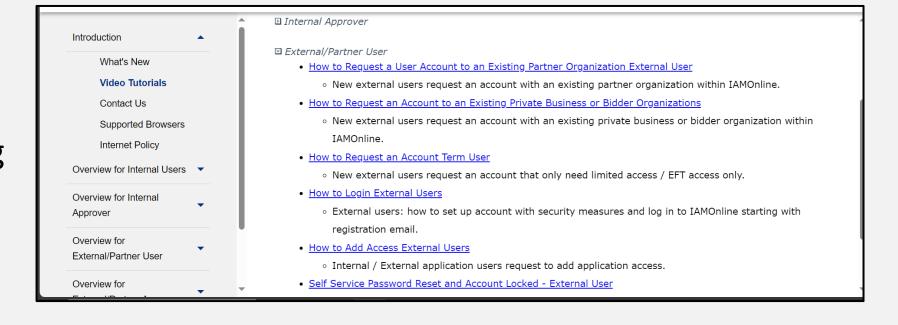

#### **Resources and Contacts**

**Resources** – For additional resources, visit the DSHS webpage <u>Long-Term Acute Care (LTAC) Rehab | Texas DSHS</u>.

For questions regarding IAMOnline – Contact the DSHS Injury Prevention EMSTR email at <a href="mailto:injury.web@dshs.texas.gov">injury.web@dshs.texas.gov</a>.

# Thank you!

**EMSTR Team** 

injury.web@dshs.texas.gov